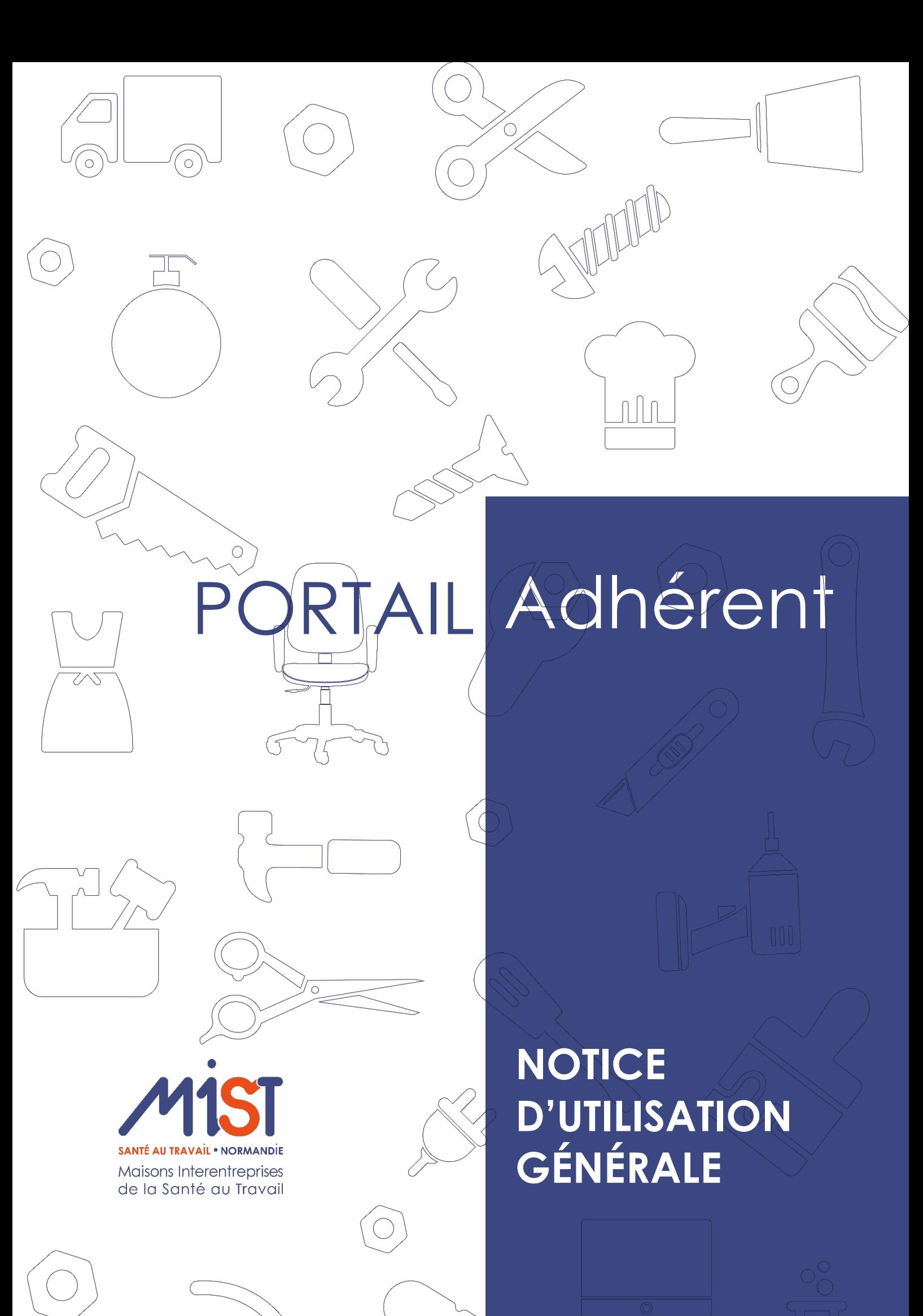

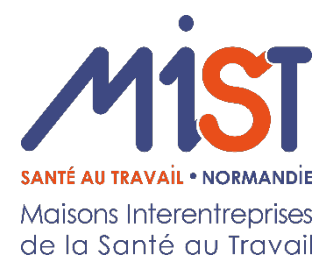

#### **SOMMAIRE**

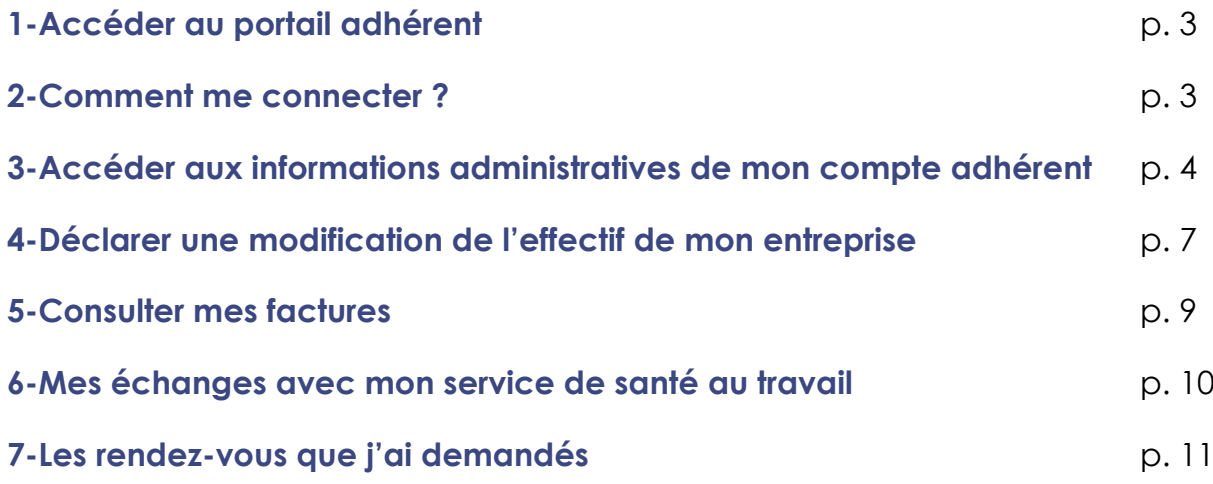

### **1 - Accéder au portail adhérent**

Accédez à votre Espace adhérent depuis notre site internet **[www.mist-normandie.fr](http://www.mist-normandie.fr/)**

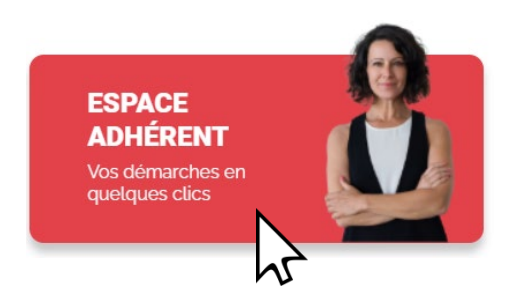

## **2 - Comment me connecter ?**

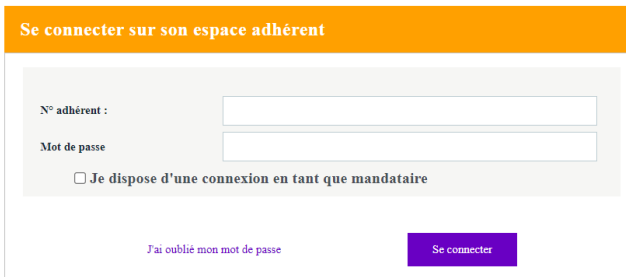

Connectez-vous à l'aide de votre code utilisateur et mot de passe (disponibles sur le courrier qui vous a été envoyé avec ces informations)

#### **NB : A la première connexion**

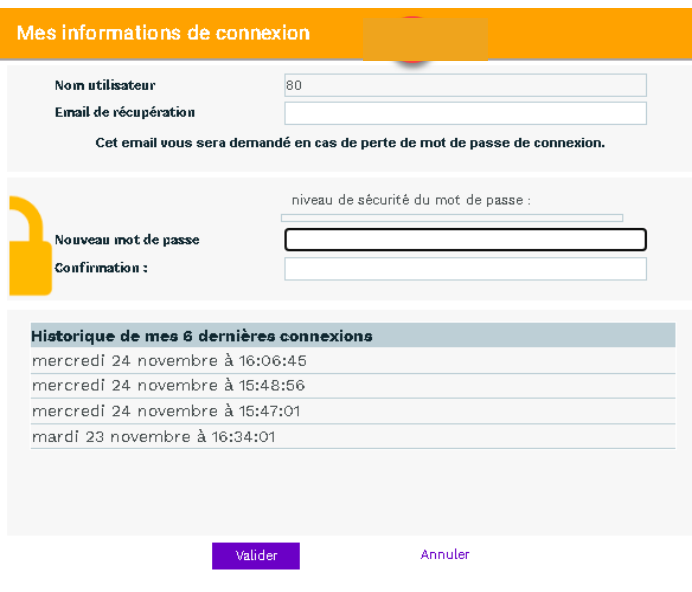

Tapez **un nouveau mot de passe** (5 caractères minimum) puis le confirmer.

Inscrire une adresse mail en cas de perte de votre mot de passe puis la confirmer.

Validez.

## **3 - Accéder aux informations administratives de mon compte adhérent : Vos informations**

Retrouvez le menu avec les différentes rubriques à gauche de l'écran.

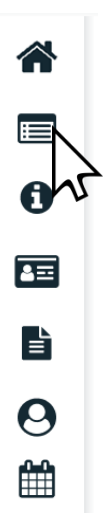

En cliquant sur "**Vos informations**", retrouvez toutes les informations administratives de votre compte adhérent, celles-ci sont modifiables en cliquant sur le crayon.

## **Modification des données**

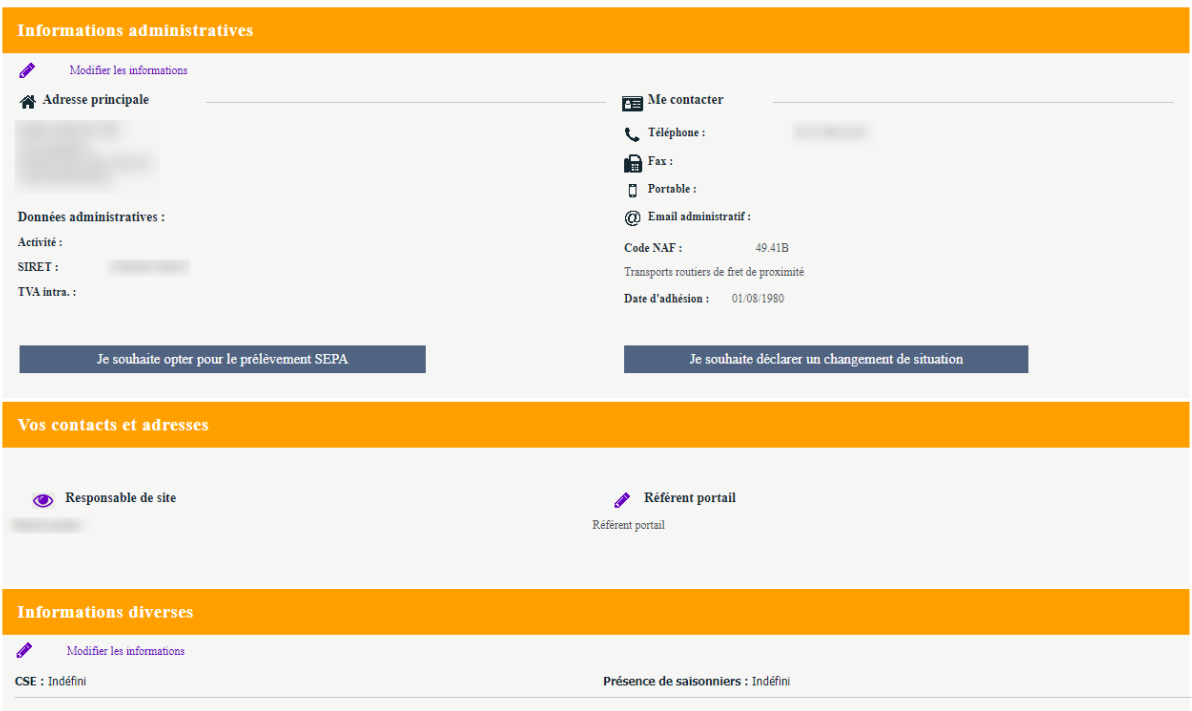

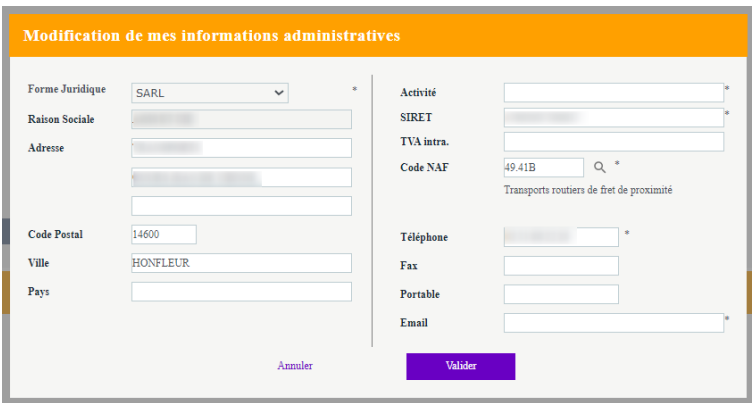

En cas de modifications, la fenêtre ci-dessus s'ouvre.

Saisir les champs à modifier puis valider.

#### **Changement de situation de l'entreprise**

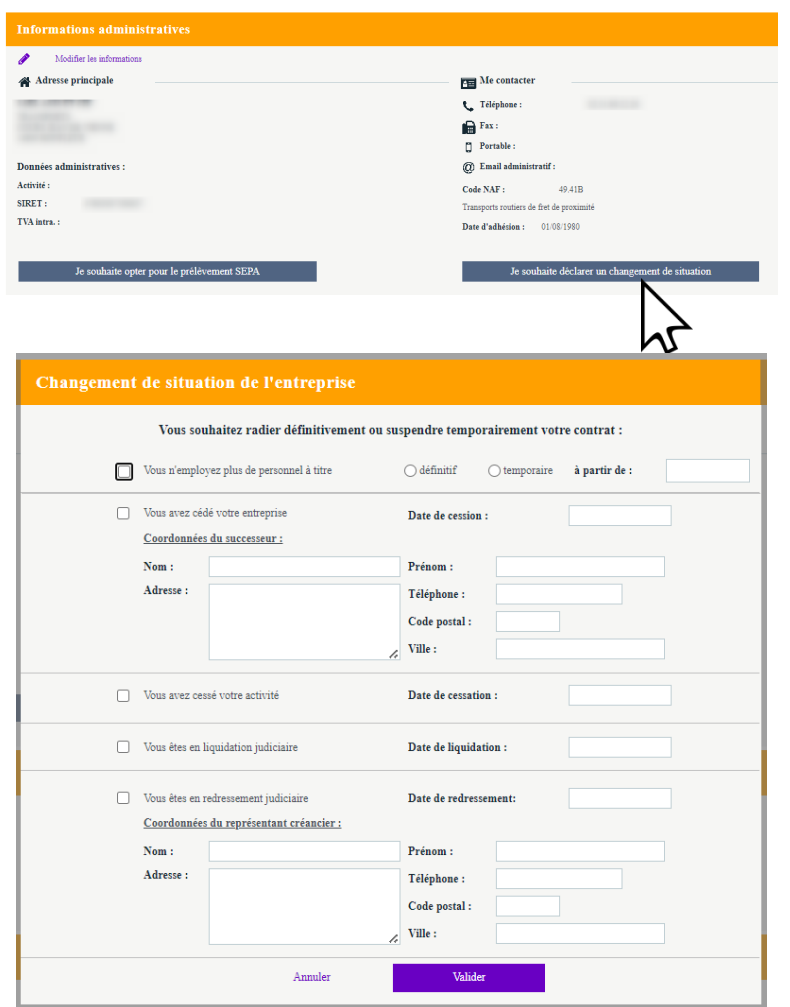

En cas de fermeture de l'entreprise, cliquez sur "**Je souhaite déclarer un changement de situation**", complétez le formulaire puis validez.

La fenêtre s'ouvre.

Remplir les champs qui vous concernent puis validez.

### **Mise en place du prélèvement automatique (SEPA)**

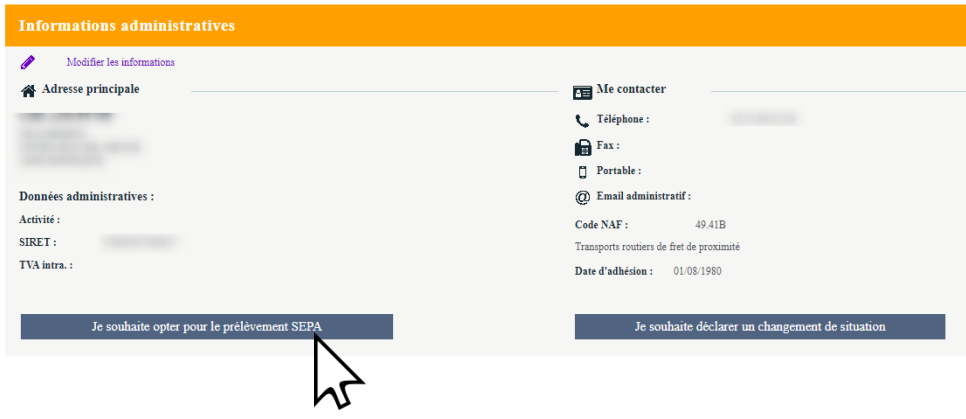

Sur votre fiche « **Vos informations** », cliquez sur le bouton

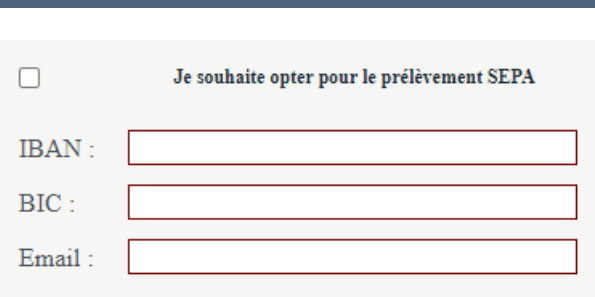

Je souhaite opter pour le prélèvement SEPA

Complétez ensuite vos informations bancaires et cliquez sur valider.

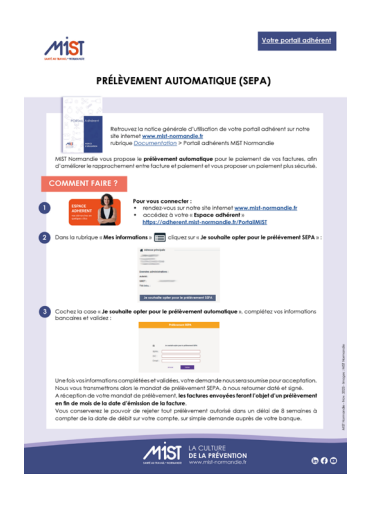

Pour plus d'informations, reportez-vous au Mémo *Portail adhérent. Mise en place du prélèvement automatique (SEPA)* disponible sur notre site internet **[www.mist](http://www.mist-normandie.fr/)[normandie.fr](http://www.mist-normandie.fr/)** rubrique *Documentation >*  puis *Portail adhérents MIST Normandie.*

## **4 - Déclarer une modification de l'effectif de mon entreprise : Vos salariés**

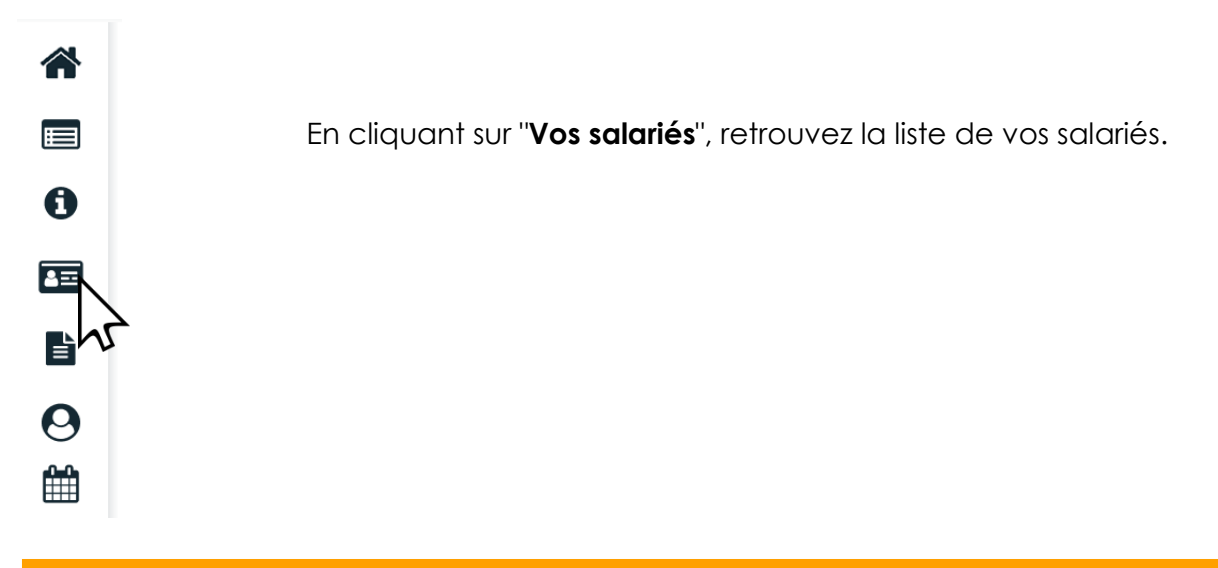

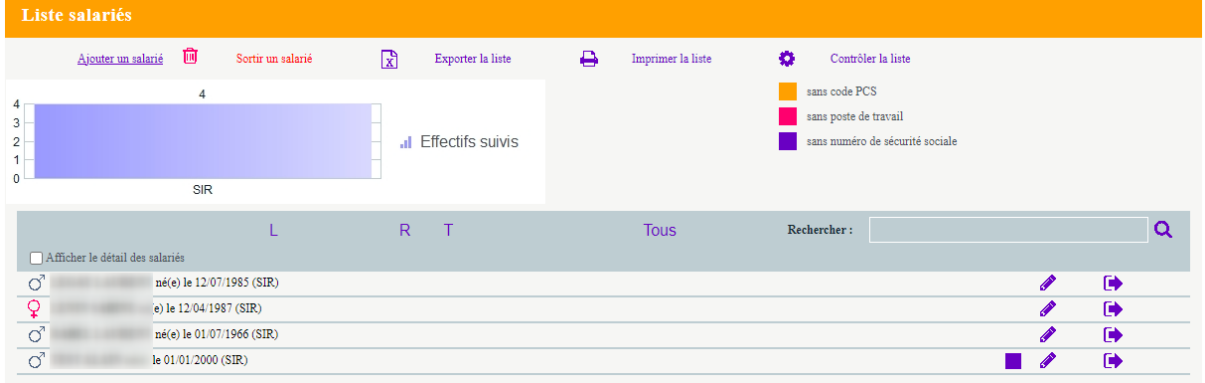

Vous pouvez vous référer à la légende de couleurs :

- En orange : les salariés déclarés sans code PCS (PCS ESE : Catégories socioprofessionnelles : information que l'on trouve dans la DADS ou sur le site de l'INSEE [www.insee.fr\)](http://www.insee.fr/)
- En rose : les salariés déclarés sans poste de travail
- En violet : les salariés déclarés dans numéro de sécurité sociale
- En vert : les salariés arrivés récemment (lorsque vous ajoutez un salarié)
- En rouge : les salariés qui ont quittés l'entreprise (lorsque vous supprimez un salarié)

Pour modifier les informations d'un salarié, cliquez sur son nom.

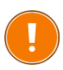

**Toutes modifications, ajouts, suppressions effectués seront visibles sur le portail adhérent le lendemain matin.** 

### **Déclarer l'embauche d'un salarié**

Cliquez sur « Ajouter un salarié ».

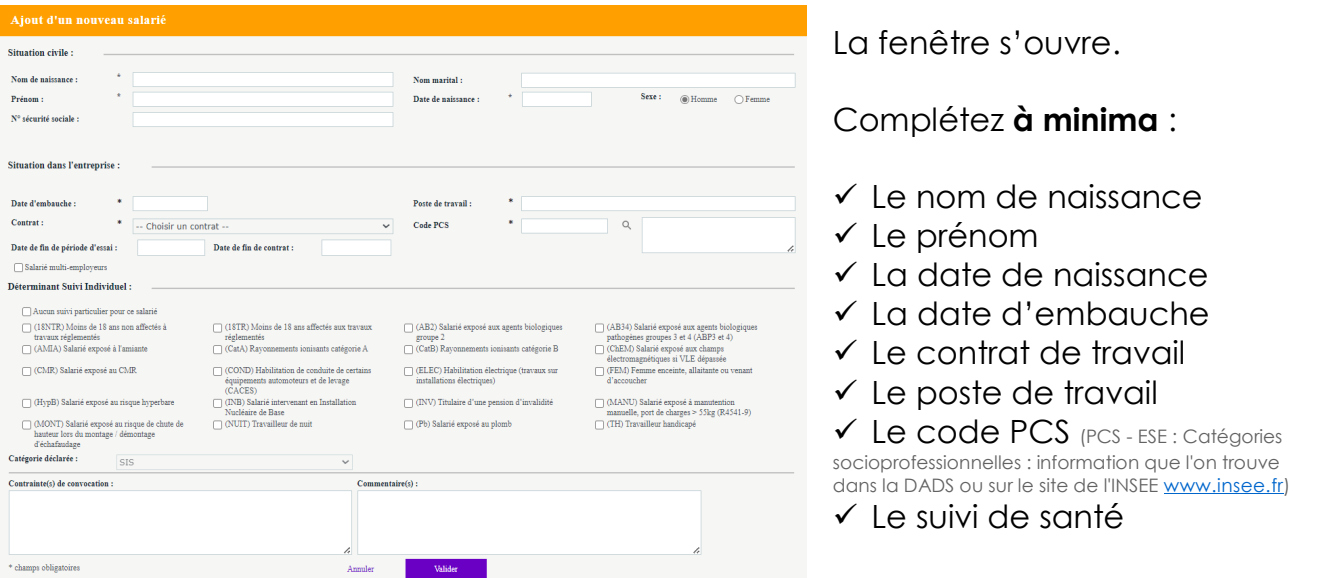

#### **Focus sur les multi-employeurs**

Si vous embauchez des salariés en multi-emplois au sein de votre société :

- retrouvez la liste des **Codes PCS** *(PCS - ESE : catégories socioprofessionnelle)*sur votre déclaration sociale nominative ou sur le site [www.insee.fr,](http://www.insee.fr/) rubrique Nomenclatures.

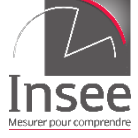

- cochez la case **« Salarié multi-employeurs »** sur la fiche du/des salarié(s) :

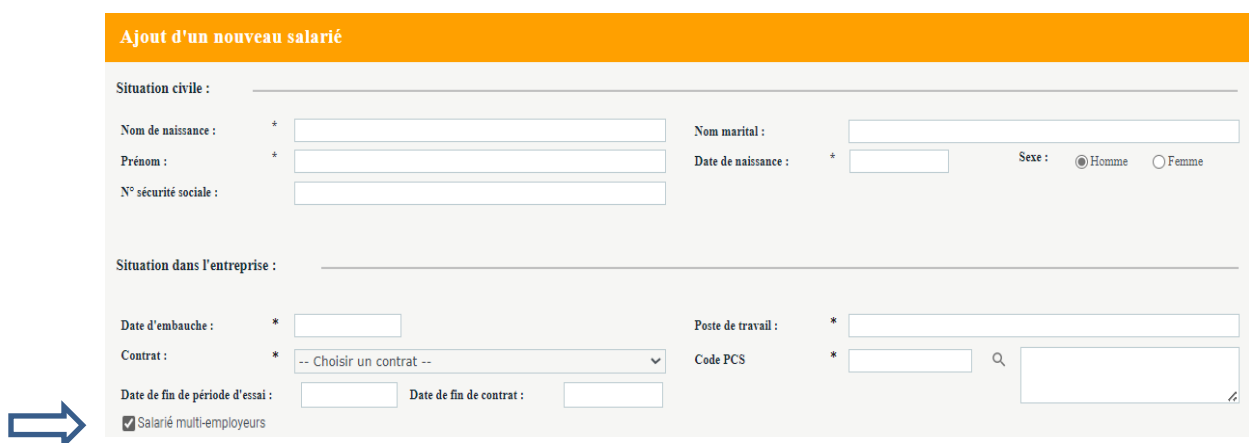

Après validation, le salarié apparaît en vert dans la liste de l'effectif de l'entreprise.

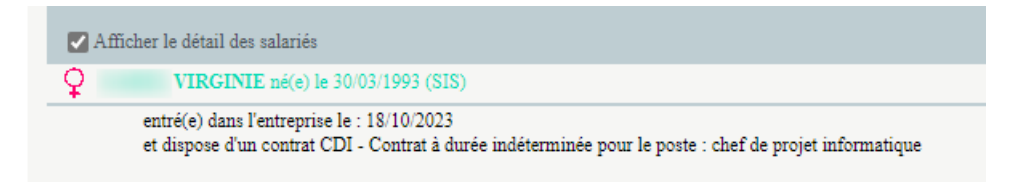

### **Sortir un salarié de l'effectif**

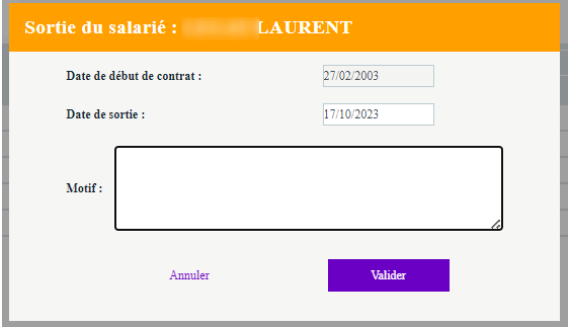

Cliquez sur le bouton « Sortir un salarié » ou l'icône  $\blacksquare$  en face du salarié.

Une fenêtre s'ouvre.

Sélectionnez le salarié concerné dans la liste déroulante puis inscrire une date de sortie.

Après validation, la date de sortie apparait en rouge pour ce salarié.

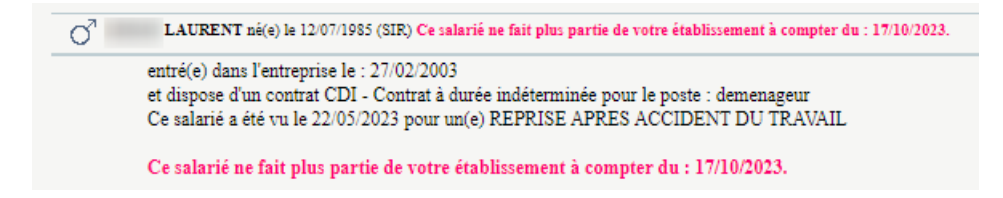

#### **Rectifier une erreur**

En cas d'erreur, vous pouvez réintégrer un salarié que vous venez de sortir de l'effectif en cliquant sur l'cône

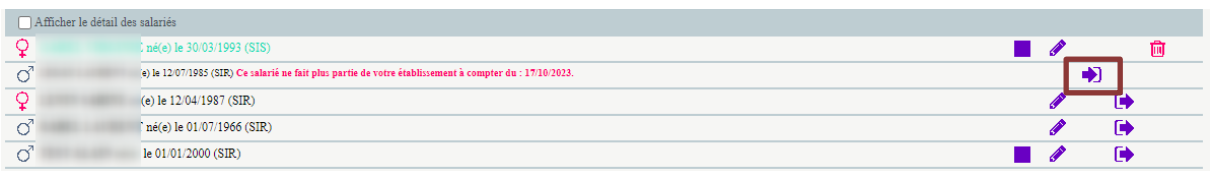

Cette manipulation est possible jusqu'à ce que la secrétaire médicoadministrative traite l'information. Si la modification intervient **après** l'intégration de la modification par la secrétaire médico-administrative, votre rectification ne sera pas prise en compte.

### **5 - Consulter mes factures : Vos factures**

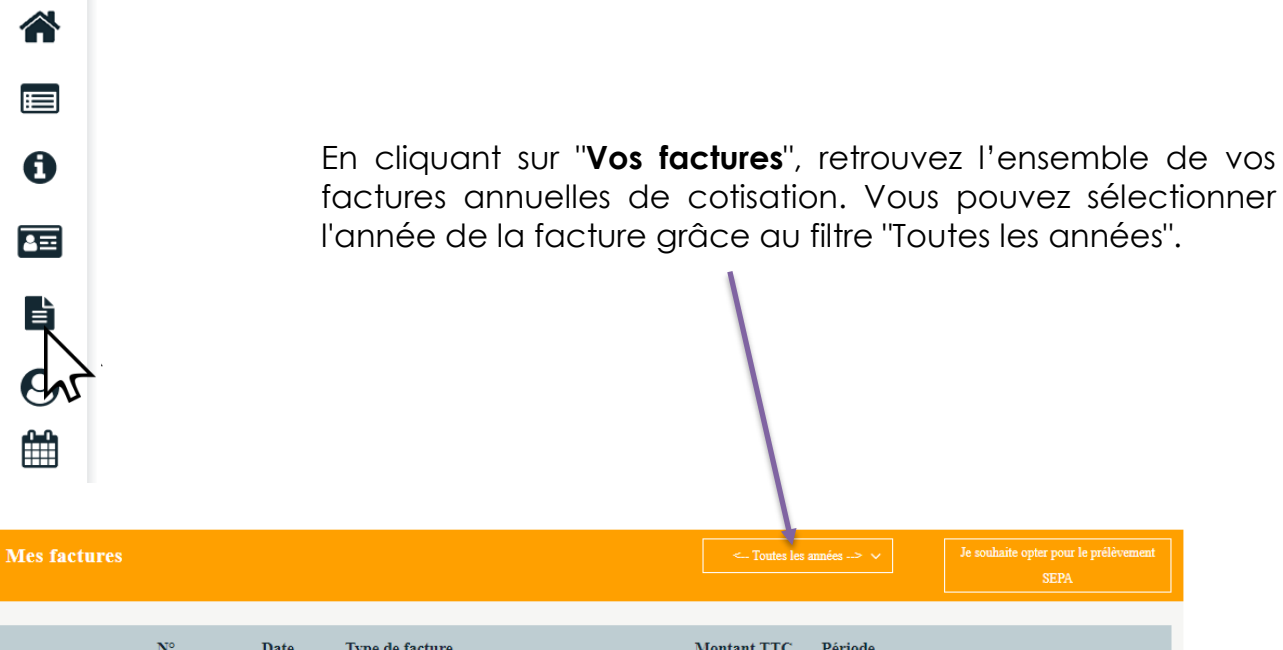

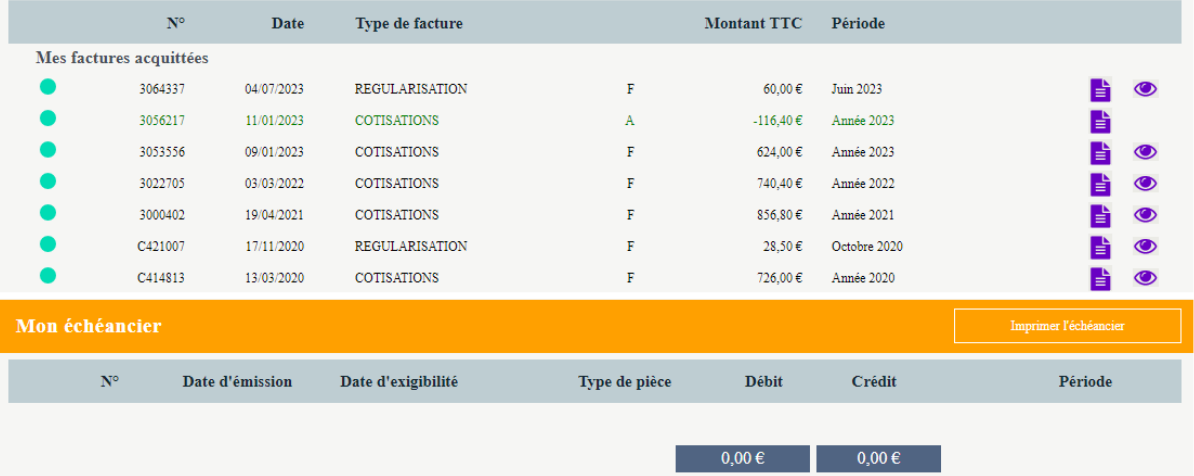

MIST NORMANDIE – NOTICE D'UTILISATION PORTAIL ADHERENT 10

Solde  $0,00 \in$ 

## **6 - Mes échanges avec mon service de santé au travail : Vos contacts**

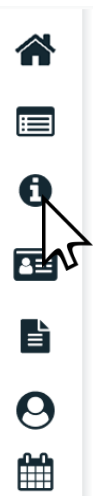

Cette partie regroupe les coordonnées de vos interlocuteurs privilégiés :

- → Standard téléphonique
- $\rightarrow$  Chargée des relations adhérents
- $\rightarrow$  Service comptabilité
- → Médecin du travail
- → Secrétariat médico-administratif

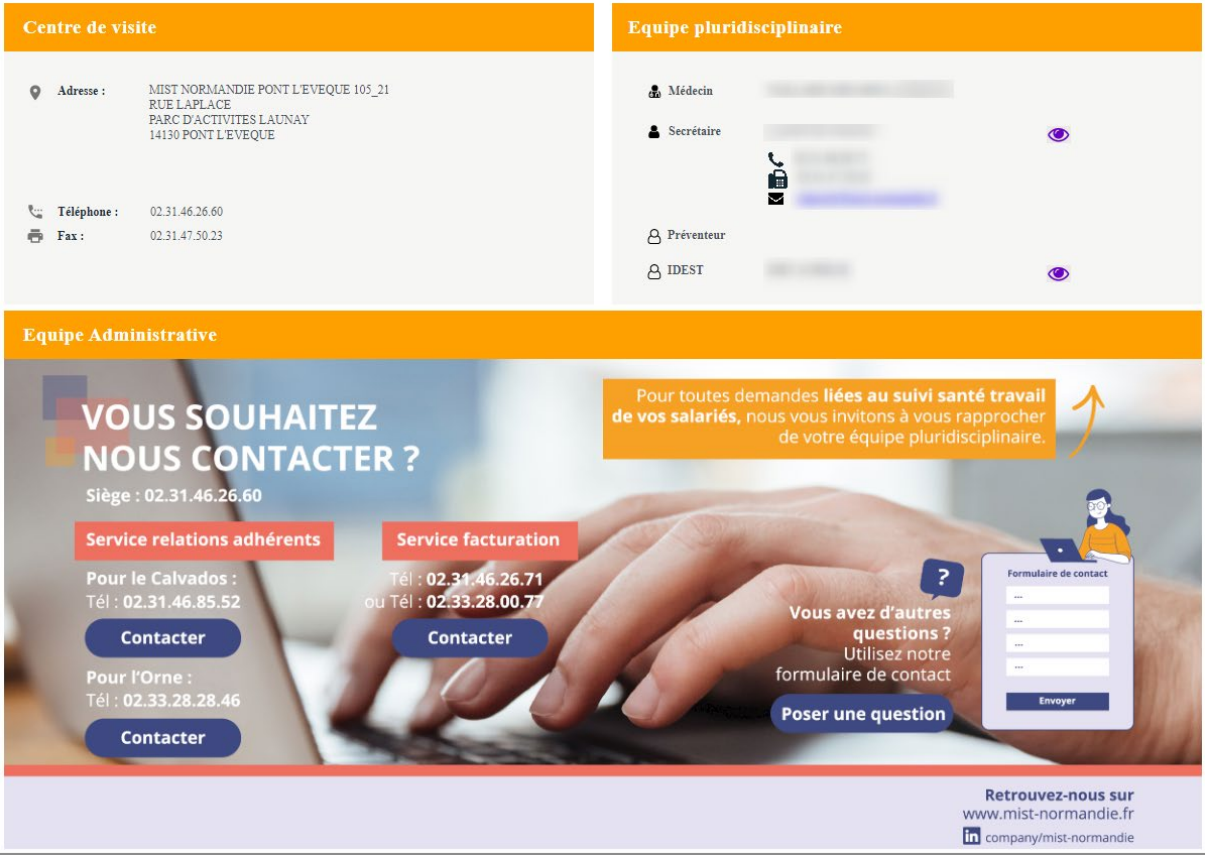

# **7 - Les rendez-vous que j'ai demandés : Vos rendez-vous**

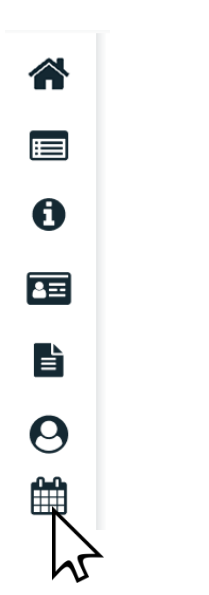

Vous pouvez consulter la liste des rendez-vous **que vous avez demandés**.

#### **Demander un rendez-vous**

Cliquez sur l'icône pour demander **une visite de reprise.** 

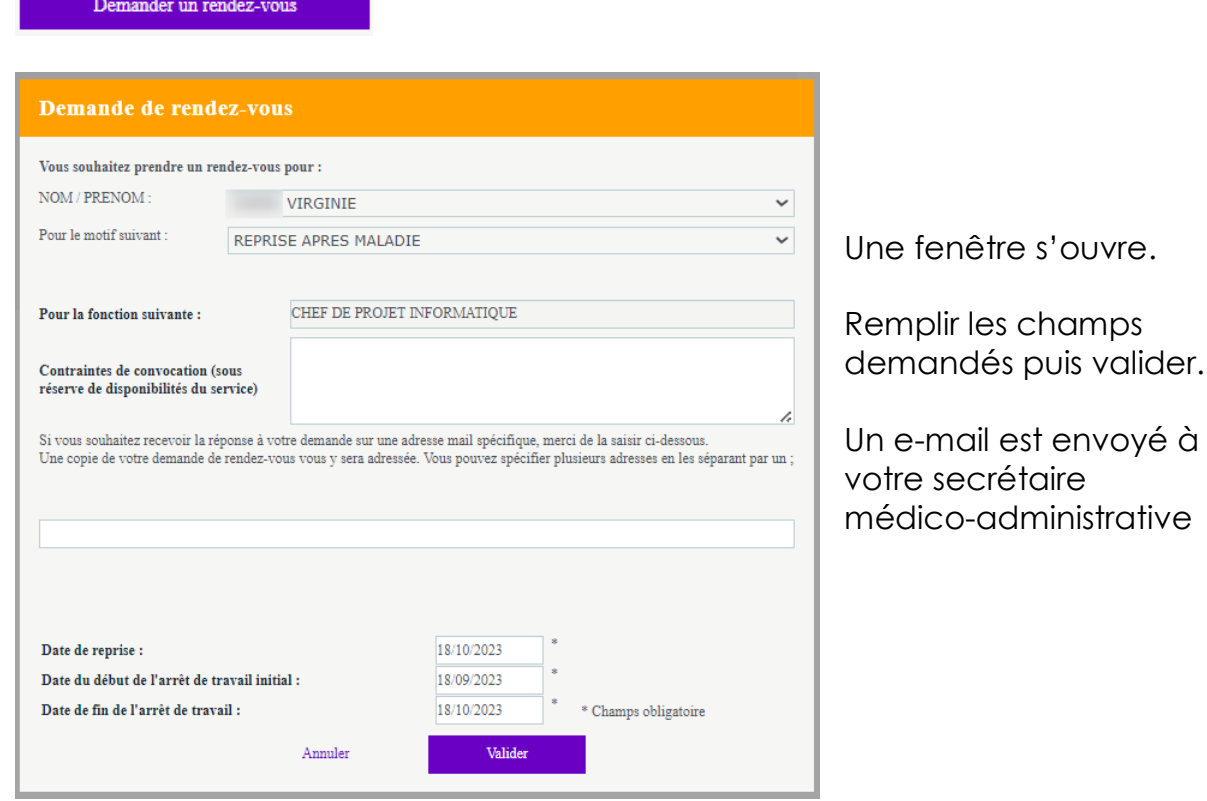

Pour toute question, vous pouvez nous contacter au

02 31 46 26 60